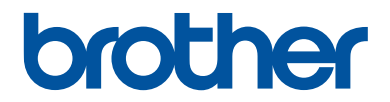

# **Ghid de Referință**

Explicații sumare ale operațiunilor de rutină

**DCP-L2512D DCP-L2537DW DCP-L2532DW DCP-L2552DN MFC-L2712DN MFC-L2712DW MFC-L2732DW MFC-L2750DW MFC-L2752DW** 

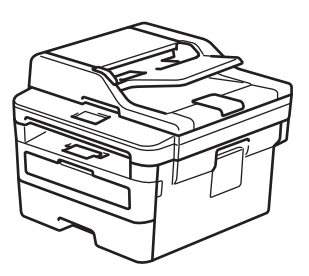

Brother recomandă să păstrați acest ghid lângă echipamentul Dvs. Brother pentru consultare rapidă.

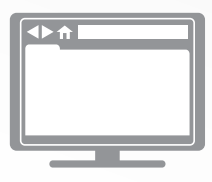

**Ghidul utilizatorului Online**

Pentru instrucțiuni și informații avansate, și pentru specificații ale produsului, consultați *Ghidul utilizatorului Online* la [support.brother.com/manuals](http://support.brother.com/manuals/)

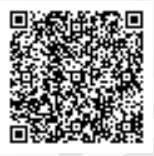

# **Manualele de utilizare şi unde le puteţi găsi**

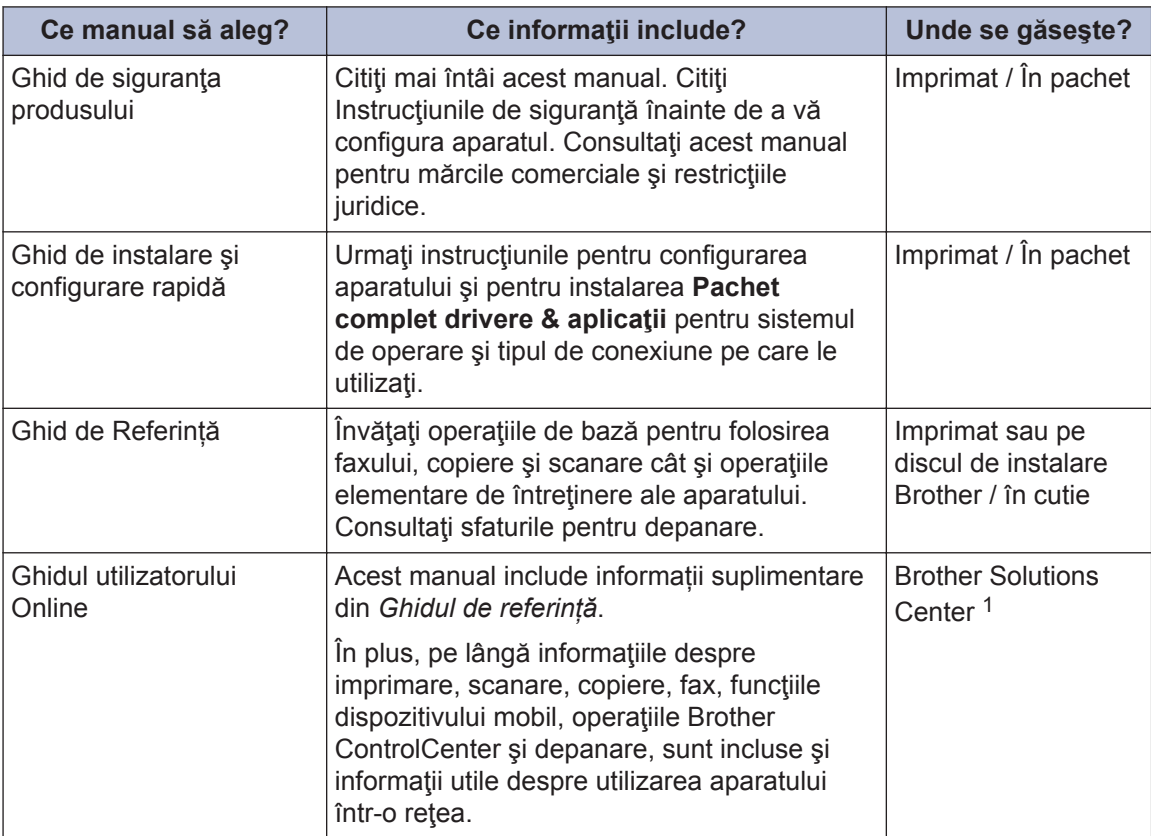

1 Vizitați [support.brother.com/manuals.](http://support.brother.com/manuals/)

# **Ghidul utilizatorului Online vă ajută să folosiţi la maximum aparatul dumneavoastră**

Sperăm că dumneavoastră considerați acest ghid util. Pentru informații suplimentare despre caracteristicile aparatului, vă rugăm să consultaţi *Ghidul utilizatorului Online*. Acesta vă oferă:

#### **Navigare rapidă!**

- Casetă de căutare
- $\checkmark$  Index de navigare într-un panou separat

#### **Format complet!**

Toate informaţiile de care aveţi nevoie într-un singur manual

#### **Structură simplificată!**

- $\checkmark$  Instrucțiuni pas cu pas
- $\checkmark$  Include un cuprins la partea de sus a paginii

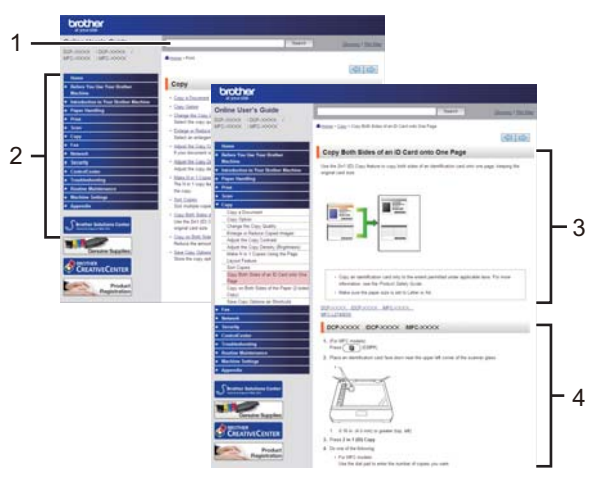

- 1. Casetă de căutare
- 2. Navigare
- 3. Cuprins
- 4. Instrucţiuni pas cu pas

#### **Vizualizarea Ghidurilor utilizatorului Online**

Pentru a vizualiza *Ghidul utilizatorului Online* şi alte manuale disponibile, vizitaţi [support.brother.com/manuals](http://support.brother.com/manuals/).

#### (Windows®)

De asemenea, puteţi accesa manualele aferente aparatului dumneavoastră folosind Brother Utilities. Brother Utilities este inclus în pachetul de instalare standard şi, după instalare, acesta poate fi accesat cu ajutorul comenzii rapide de pe desktop sau din meniul Windows® **Start**.

# **Întrebări sau probleme? Consultaţi online întrebările frecvente, soluţiile şi fişierele video.**

Accesaţi pagina **Întrebări frecvente şi depanare** a modelului dvs. în Brother Solutions Center, la [support.brother.com](http://support.brother.com/)

- **Oferă mai multe posibilităţi de căutare**
- **Afişează întrebări similare pentru a vă oferi acces la cât mai multe informaţii**
- **Primiţi actualizări regulate în funcţie de răspunsul clientului**

©2018 Brother Industries, Ltd. Toate drepturile rezervate.

# **1 Informaţii generale**

# **Prezentare generală a panoului de control**

#### **Modele înrudite:**

DCP-L2512D/DCP-L2537DW/DCP-L2532DW/DCP-L2552DN/MFC-L2712DN/MFC-L2712DW

Panoul de control poate varia în functie de model.

#### **MFC-L2712DN/MFC-L2712DW**

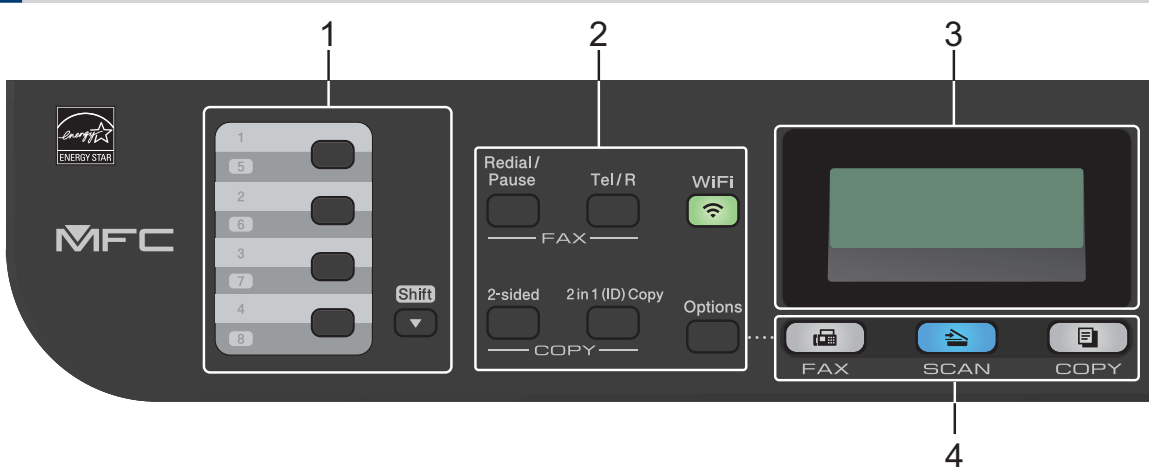

#### **1. Butoanele One Touch**

Stocați și reapelați până la opt numere de fax și de telefon.

Pentru a accesa numerele de fax şi de telefon 1 – 4 memorate în One Touch, apăsaţi butonul One Touch alocat acelui număr. Pentru a accesa numerele de fax şi de telefon 5 – 8 memorate în One Touch, menţineţi apăsat **Shift (Tastă specială Shift)**, în timp ce apăsaţi butonul.

#### **2. Butoane pentru funcţii**

#### **Redial/Pause (Reapelare/Pauză)**

Apăsaţi pentru a forma ultimul număr apelat. Acest buton introduce o pauză la programarea numerelor de apelare rapidă sau când apelaţi manual un număr.

#### **Tel/R**

Apăsaţi pe **Tel/R** pentru a permite convorbirea telefonică după ridicarea receptorului extern în timpul pseudo-soneriei rapide F/T.

Când sunteți conectat la un PBX, utilizați acest buton pentru a accesa o linie exterioară, pentru a găsi un operator sau pentru a transfera convorbirea către alt interior.

#### **WiFi (pentru modelele wireless)**

Apăsaţi pe butonul **WiFi** şi lansaţi utilitarul de instalare wireless de pe computer. Urmaţi instructiunile pas cu pas pentru a configura o conexiune wireless între aparat și retea.

Dacă indicatorul luminos **WiFi** este aprins, aparatul Brother este conectat la un punct de acces wireless. Dacă indicatorul luminos **WiFi** clipeşte, conexiunea wireless este întreruptă sau aparatul este în curs de conectare la un punct de acces wireless.

#### **Resolution (Rezolutie) (numai pentru anumite modele)**

Apăsați pentru a modifica rezoluția Fax.

#### **2 in 1 (ID) Copy (Copiere 2 în 1 (ID))**

Apăsaţi pentru a copia ambele feţe ale cărţii de identitate pe o singură pagină.

#### **2-sided (2 feţe)**

Apăsați pentru a copia pe ambele părți ale unei coli de hârtie.

#### **Options (Opţiuni)**

Apăsați pentru a accesa setările temporare pentru fax, scanare sau copiere.

#### **3. Ecran cu cristale lichide (LCD)**

Afişează mesaje pentru a vă ajuta să setaţi şi să utilizaţi aparatul.

Dacă aparatul este în modul Fax, ecranul LCD afişează:

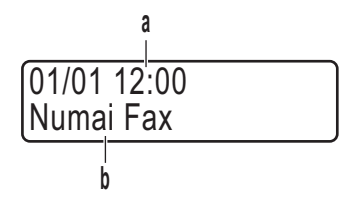

a. Data & Ora

b. Mod Primire

Dacă apăsaţi pe **COPY (Copiere)**, ecranul LCD afişează:

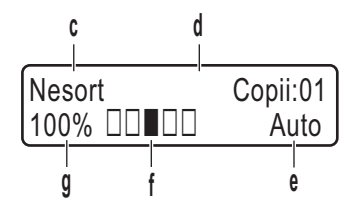

c. Tip copie

d. Număr de copii

- e. Calitate
- f. Contrast
- g. Raport copiere

#### **4. Butoanele pentru moduri**

#### **FAX**

Apăsaţi pentru a comuta aparatul în modul FAX.

#### **SCAN (Scanare)**

Apăsaţi pentru a comuta aparatul în modul SCANARE.

#### **COPY (Copiere)**

Apăsaţi pentru a comuta aparatul în modul COPIERE.

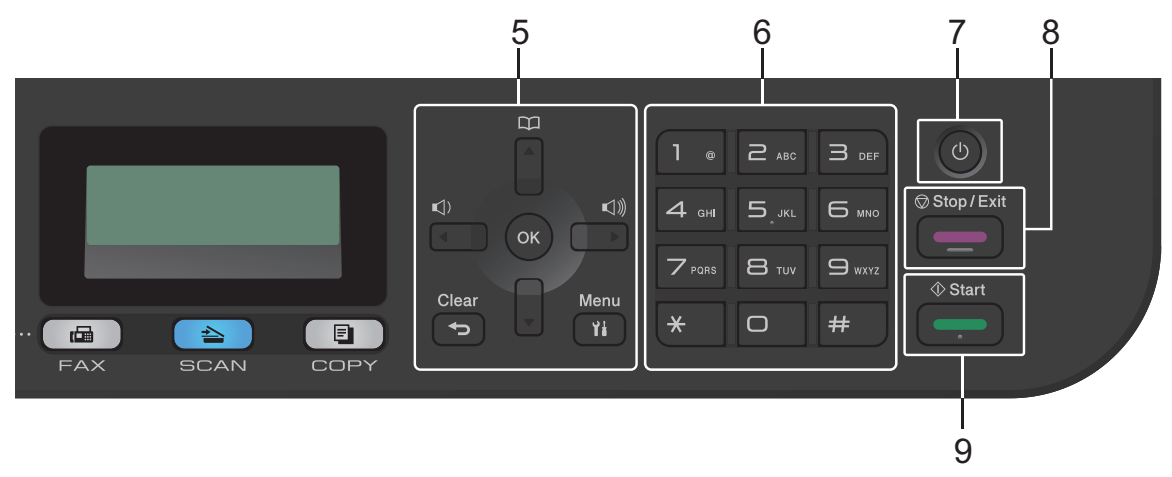

#### **5. Butoanele de meniu**

#### **Clear (Şterge)**

Apăsaţi pentru a şterge datele introduse sau pentru a anula setarea curentă.

#### **Menu (Meniu)**

Apăsaţi pentru a accesa meniul pentru programarea setărilor aparatului.

**OK**

Apăsaţi pentru a salva setările aparatului.

**d sau c**

Apăsați pentru a derula înapoi sau înainte printre opțiunile meniului.

- **a sau b**
	- Apăsați pentru a derula în sus sau în jos printre meniuri și opțiuni.
	- Apăsaţi pentru a schimba rezoluţia în modul Fax.

# $\mathbb{R}$

Apăsați  $\Box$  pentru a accesa numerele de apelare rapidă.

#### **6. Tastatura**

- Utilizaţi pentru a forma numere de fax şi de telefon.
- Utilizaţi ca tastatură pentru introducerea de text sau de caractere.

#### **7.** *I* Pornit/Oprit

- Porniți aparatul apăsând pe  $\circled{0}$ .
- Opriți aparatul apăsând pe și menținând apăsat (U). Ecranul LCD afișează [Oprire] și mai rămâne pornit câteva secunde, înainte de a se închide. Dacă aţi conectat la aparat un telefon sau TAD extern, acesta este întotdeauna disponibil.

#### **8. Stop/Exit (Stop/Ieşire)**

- Apăsaţi pentru a opri o operaţiune.
- Apăsaţi pentru a ieşi dintr-un meniu.
- **9. Start**
	- Apăsaţi pentru a începe să trimiteţi faxuri.
	- Apăsaţi pentru a începe să copiaţi.
	- Apăsaţi pentru a începe să scanaţi documente.

#### **DCP-L2512D/DCP-L2537DW/DCP-L2532DW/DCP-L2552DN**

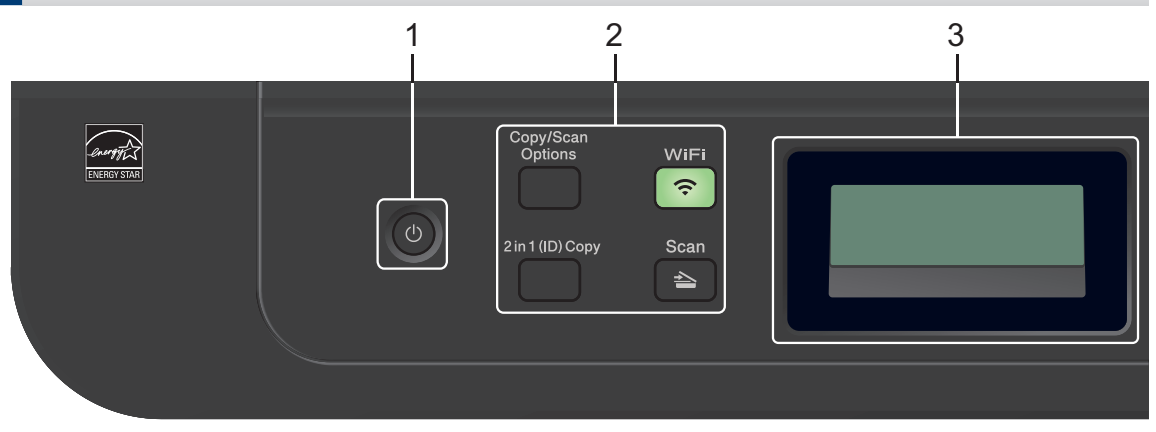

#### 1. **(b)** Pornit/Oprit

- Porniți aparatul apăsând pe  $\left(\mathbf{0}\right)$ .
- Opriți aparatul apăsând și menținând apăsat  $\Diamond$ ). Ecranul LCD afișează  $\Diamond$ prire] și mai rămâne pornit câteva secunde, înainte de a se închide.

#### **2. Butoane pentru funcţii**

#### **Copy/Scan Options (Copiere/Scanare Opţiuni)**

Apăsaţi pentru a accesa setările temporare pentru scanare sau copiere.

#### **WiFi (pentru modelele wireless)**

Apăsaţi pe butonul **WiFi** şi lansaţi utilitarul de instalare wireless de pe computer. Urmaţi instrucțiunile pas cu pas pentru a configura o conexiune wireless între aparat și rețea.

Dacă indicatorul luminos **WiFi** este aprins, aparatul Brother este conectat la un punct de acces wireless. Dacă indicatorul luminos **WiFi** clipeşte, conexiunea wireless este întreruptă sau aparatul este în curs de conectare la un punct de acces wireless.

#### **Scan (Scanare)**

Apăsaţi pentru a comuta aparatul în modul Scanare.

#### **2 in 1 (ID) Copy (Copiere 2 în 1 (ID))**

Apăsaţi pentru a copia ambele feţe ale cărţii de identitate pe o singură pagină.

#### **2-sided (2 feţe) (numai pentru anumite modele)**

Apăsaţi pentru a copia pe ambele părţi ale unei coli de hârtie.

#### **3. Ecran cu cristale lichide (LCD)**

Afişează mesaje pentru a vă ajuta să setaţi şi să utilizaţi aparatul.

Dacă aparatul se află în modul Gata de operare sau COPIERE, ecranul LCD afişează:

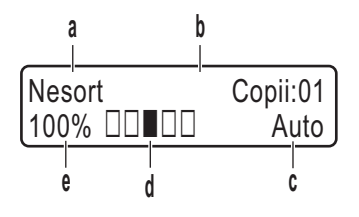

- a. Tip copie
- b. Număr de copii
- c. Calitate
- d. Contrast
- e. Raport copiere

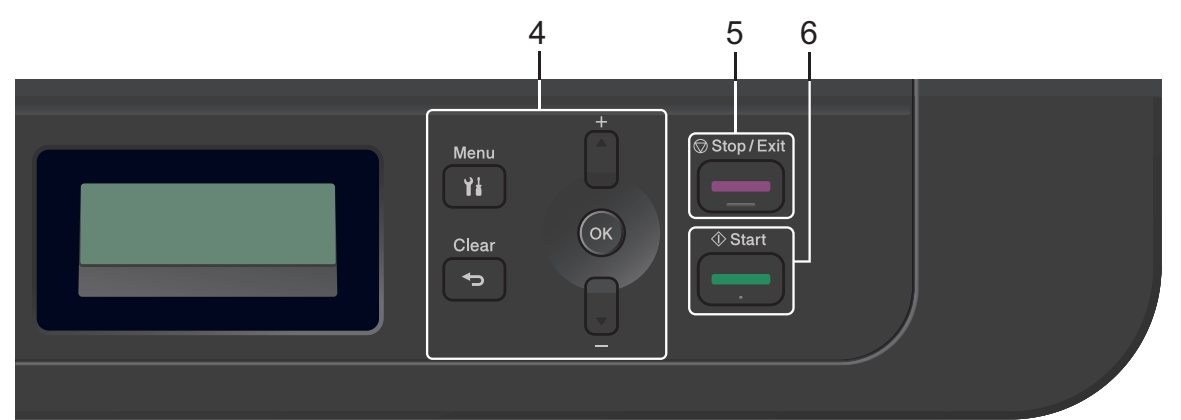

#### **4. Butoanele de meniu**

#### **Menu (Meniu)**

Apăsaţi pentru a accesa meniul pentru programarea setărilor aparatului.

#### **Clear (Şterge)**

- Apăsaţi pentru a şterge datele introduse.
- Apăsaţi pentru a anula setarea curentă.

#### **OK**

Apăsaţi pentru a salva setările aparatului.

#### **a sau b**

Apăsaţi pentru a derula în sus sau în jos printre meniuri şi opţiuni.

#### **5. Stop/Exit (Stop/Ieşire)**

- Apăsaţi pentru a opri o operaţiune.
- Apăsaţi pentru a ieşi dintr-un meniu.

#### **6. Start**

• Apăsaţi pentru a începe să copiaţi.

• Apăsaţi pentru a începe să scanaţi documente.

# **Prezentare generală a panoului de control**

**Modele înrudite:** MFC-L2732DW/MFC-L2750DW/MFC-L2752DW

Panoul de control poate varia în functie de model.

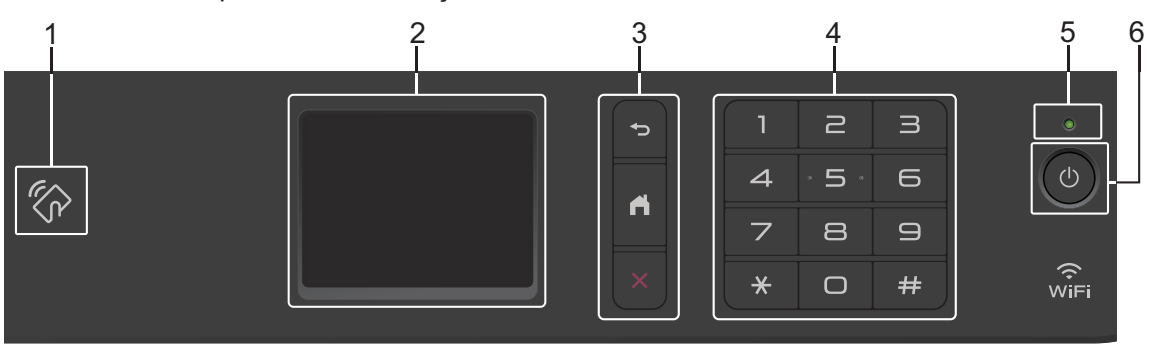

#### **1. Comunicare în câmp apropiat (NFC) (MFC-L2750DW/MFC-L2752DW)**

Dacă dispozitivul Android™ este compatibil cu caracteristica NFC, puteţi imprima de pe dispozitiv sau puteți scana documente pe dispozitivul dumneavoastră atingând cu acesta simbolul NFC de pe panoul de control.

#### **2. Ecran tactil cu cristale lichide (LCD)**

Accesați meniurile și opțiunile apăsându-le pe ecranul tactil.

#### **3. Butoanele de meniu**

#### **(Înapoi)**

Apăsaţi pentru a reveni la meniul anterior.

### **(Acasă)**

Apăsați pentru a reveni la meniul principal.

#### **(Anulare)**

Apăsaţi pentru a anula o operaţiune.

#### **4. Tastatură numerică (taste numerice)**

Apăsaţi numerele de pe panoul tactil pentru a forma numere de telefon sau fax şi pentru a introduce numărul de copii.

#### **5. Indicator de alimentare cu LED**

Indicatorul LED se aprinde în funcție de starea de alimentare a aparatului.

# Informații generale **Informaţii generale**

#### **6. Pornit/Oprit alimentare**

- Porniți aparatul apăsând pe  $\bigcirc$ .
- Opriți aparatul apăsând și menținând apăsat (d). Ecranul tactil LCD afișează [Oprire] şi mai rămâne pornit câteva secunde, înainte de a se închide. Dacă aţi conectat la aparat un telefon extern sau TAD, acesta este întotdeauna disponibil.

# **Prezentare generală a ecranului tactil LCD**

**Modele înrudite:** MFC-L2732DW/MFC-L2750DW/MFC-L2752DW

Dacă este afişat un ecran de pornire, apăsaţi ◀ sau ▶ pentru a afișa celelalte ecrane de pornire.

Ecranul de pornire afişează starea aparatului atunci când acesta este inactiv. Când este afişat, acest ecran indică faptul că aparatul este pregătit pentru comanda următoare.

Caracteristicile disponibile variază în functie de model.

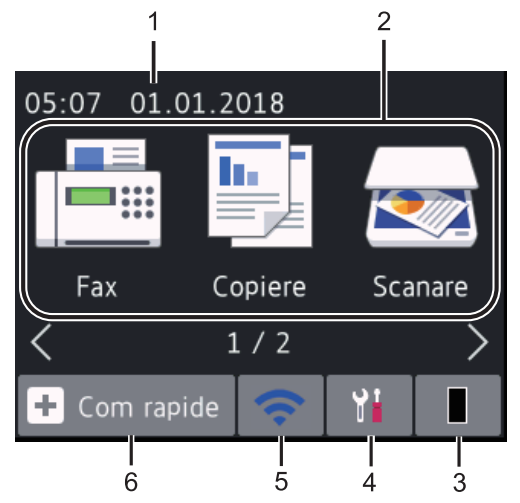

#### 1. **Data şi Ora**

Afişează data şi ora setate pe aparat.

#### 2. **Moduri**

 $\equiv$  [Fax]

Apăsaţi pentru a accesa modul Fax.

• **[Copiere]**

Apăsaţi pentru a accesa modul Copiere.

• **[Scanare]**

Apăsaţi pentru a accesa modul Scanare.

• **[Imprimare securizată]**

Apăsați pentru a accesa opțiunea [Impr. protej.].

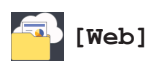

Apăsați pe acest buton pentru a conecta aparatul Brother la un serviciu de internet.

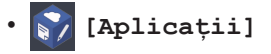

Apăsați pe acest buton pentru a conecta aparatul Brother la serviciul Brother Apps.

#### 3. **Toner**

Afişează durata de viaţă rămasă a tonerului. Apăsați pentru a accesa meniul [Toner].

Când cartuşul de toner se apropie de sfârşitul duratei sale de viaţă sau prezintă o problemă, o pictogramă de eroare

apare pe pictograma Toner.

4. **[Setări]**

Apăsaţi pentru a accesa meniul [Setări].

Dacă funcția Secure Function Lock sau funcția de blocare a setărilor a fost

activată, o pictogramă lacăt **a film**apare pe ecranul LCD. Trebuie să deblocaţi

aparatul pentru a utiliza setările.

#### 5. WiFi sau

**(Stare wireless pentru modelele wireless)**

Apăsaţi pentru a configura setările wireless.

Dacă utilizaţi o conexiune wireless, un indicator cu patru niveluri în fiecare dintre ecranele Acasă afişează intensitatea curentă a semnalului wireless.

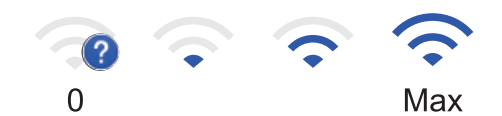

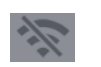

Rețea LAN wireless dezactivată

**1**

#### 6. **[Comenzi rapide]**

Apăsați pentru a crea comenzi rapide pentru operatiunile folosite frecvent, cum ar fi trimiterea unui fax, realizarea unei copii, scanarea şi utilizarea Web Connect.

- Sunt disponibile trei ecrane de comenzi rapide cu până la patru comenzi rapide pentru fiecare dintre ele. Sunt disponibile în total 12 comenzi rapide.
- Pentru a afişa celelalte ecrane de Comenzi rapide, apăsați pe ◀ sau pe  $\blacktriangleright$  .

#### **Fax(uri) stocat(e)**

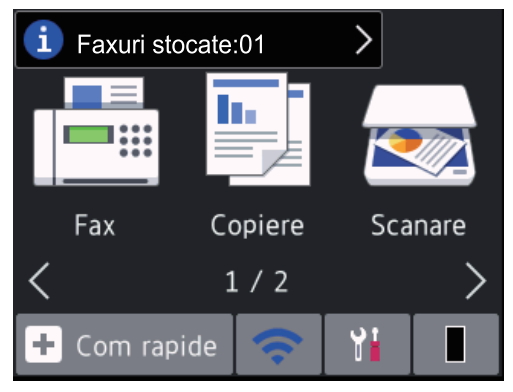

Numărul de faxuri primite din memorie apare în partea superioară a ecranului.

Apăsați i, apoi apăsați [Da] pentru a imprima faxurile.

#### **Pictogramă de avertisment**

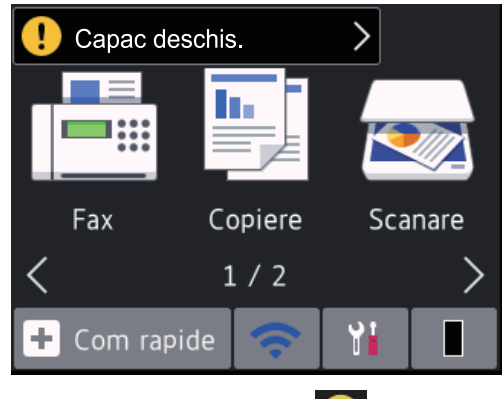

Pictograma de avertizare **du** apare dacă

este afişat un mesaj de eroare sau de întreţinere; apăsaţi pe zona de mesaje pentru a îl vizualiza, apoi apăsaţi

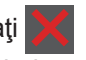

pentru a reveni la modul Pregătit de functionare.

# **NOTĂ**

• Acest produs adoptă fontul de la ARPHIC TECHNOLOGY CO., LTD.

# **Cum navigaţi pe ecranul tactil LCD**

#### **Modele înrudite:**

MFC-L2732DW/MFC-L2750DW/MFC-L2752DW

Pentru utilizarea ecranului LCD, apăsați cu degetul pe acesta. Pentru a afişa şi a accesa toate opțiunile, apăsați pe ∢ > sau pe ∆ V de pe ecranul LCD pentru a derula printre acestea.

Paşii următori explică modul de navigare prin procedura de schimbare a unei setări a aparatului. În acest exemplu, setarea iluminării fundal a ecranului LCD se modifică de la [Luminos] la [Mediu].

#### **IMPORTANT**

NU apăsați pe ecranul LCD cu obiecte ascutite, cum ar fi un creion sau un stylus. Se poate deteriora aparatul.

# **NOTĂ**

NU atingeţi ecranul LCD imediat după conectarea cablului de alimentare sau pornirea aparatului. Există riscul apariţiei unei erori.

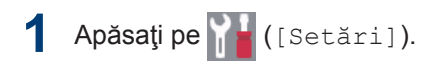

**2** Apăsați pe [Toate setările]. **3** Apăsați pe **▲** sau pe ▼ pentru a afișa<br>
optiunea [Setare Gener ] si apo opţiunea [Setare Gener.] şi apoi apăsaţi pe [Setare Gener.].

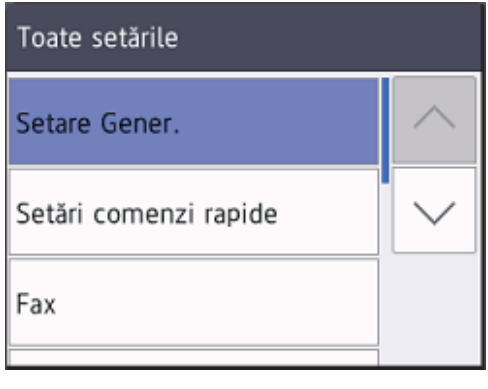

**4** Apăsați pe **∆** sau pe ▼ pentru a afișa<br>
optiunea [Setari LCD] si apoi ap opţiunea [Setari LCD] şi apoi apăsaţi pe [Setari LCD].

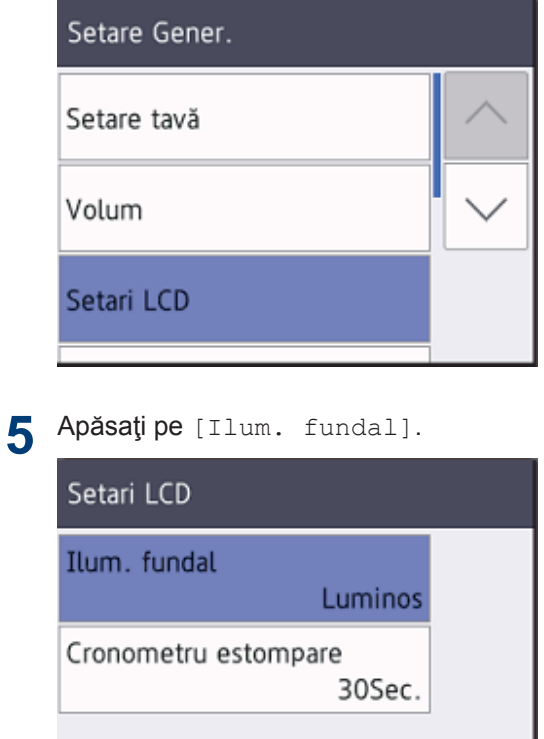

**6** Apăsaţi pe [Mediu].

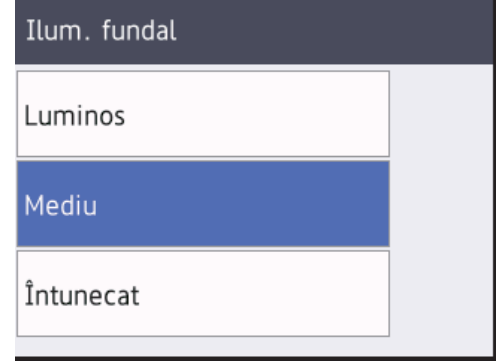

**7** Apăsaţi pe .

**2**

# **Încărcare hârtie**

# **Încărcarea hârtiei în tava de hârtie**

Utilizați tava de hârtie când imprimați pe următoarele suporturi media:

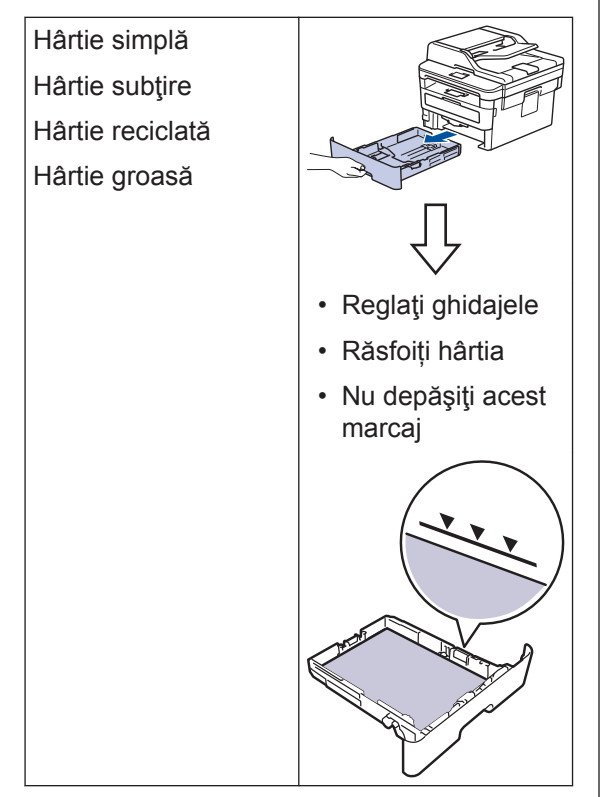

Mai multe informații detaliate >> Ghidul *utilizatorului Online*: *Încărcarea hârtiei în tava de hârtie*

# **Încărcarea hârtiei în slotul de alimentare manuală**

Utilizaţi slotul de alimentare manuală când imprimaţi pe următoarele suporturi media:

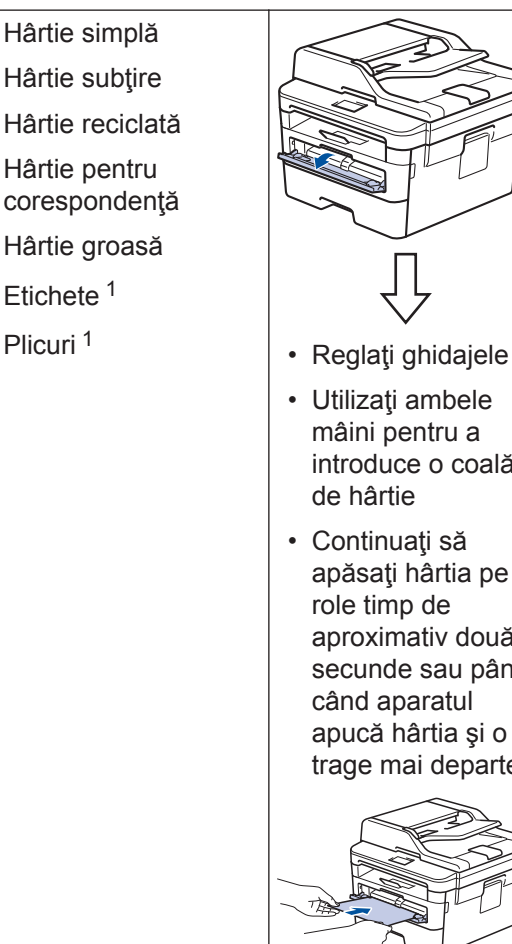

- 
- Utilizaţi ambele mâini pentru a introduce o coală de hârtie
- Continuaţi să apăsaţi hârtia pe role timp de aproximativ două secunde sau până când aparatul apucă hârtia şi o trage mai departe

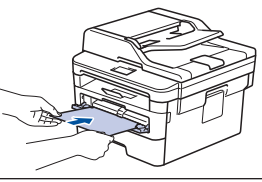

1 Deschideţi capacul din spate (tava de ieşire a hârtiei cu faţa în sus) înainte de imprimare pentru a permite hârtiei imprimate să iasă în tava de ieşire cu faţa în sus.

Mai multe informații detaliate >> Ghidul *utilizatorului Online*: *Încărcarea şi imprimarea hârtiei în fanta de alimentare manuală*

**A Depanarea**

Utilizaţi această secţiune pentru a rezolva problemele pe care le puteţi întâmpina la utilizarea aparatului Brother.

# **Identificarea problemei**

Chiar dacă se pare că aparatul dumneavoastră are o problemă, puteți rezolva majoritatea problemelor chiar dumneavoastră.

Mai întâi, verificaţi următoarele:

- Cablul de alimentare al aparatului este conectat corect şi alimentarea aparatului este pornită.
- Toate componentele de protectie ale aparatului, de culoare portocalie, au fost îndepărtate.
- (Pentru modelele cu conectare la reţea) Punctul de acces (pentru reţea wireless), routerul sau hubul este pornit, iar indicatorul aferent luminează intermitent.
- Hârtia este introdusă corect în tava pentru hârtie.
- Cablurile de interfaţă sunt conectate corect la aparat şi la calculator.
- Verificaţi starea aparatului direct pe aparat sau din **Brother Status Monitor** de pe computer.

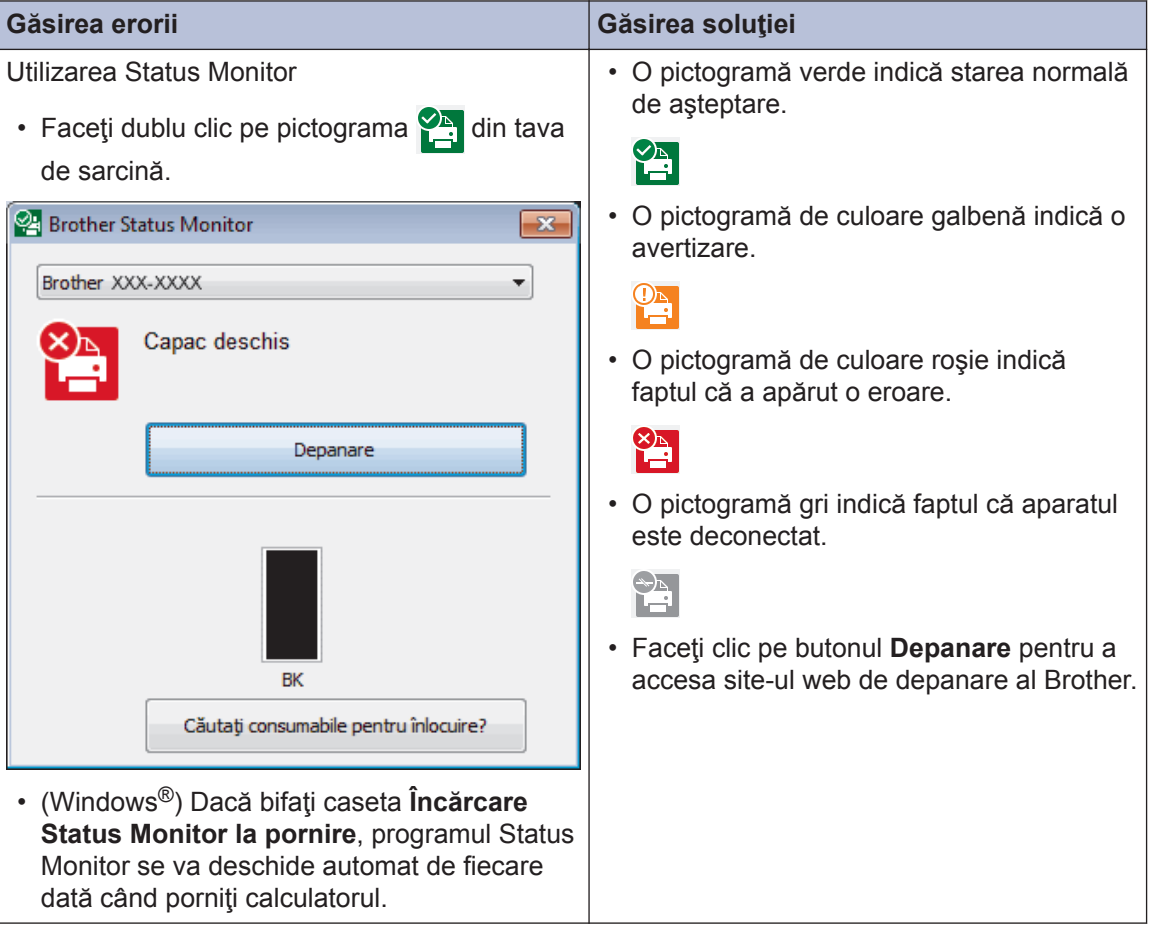

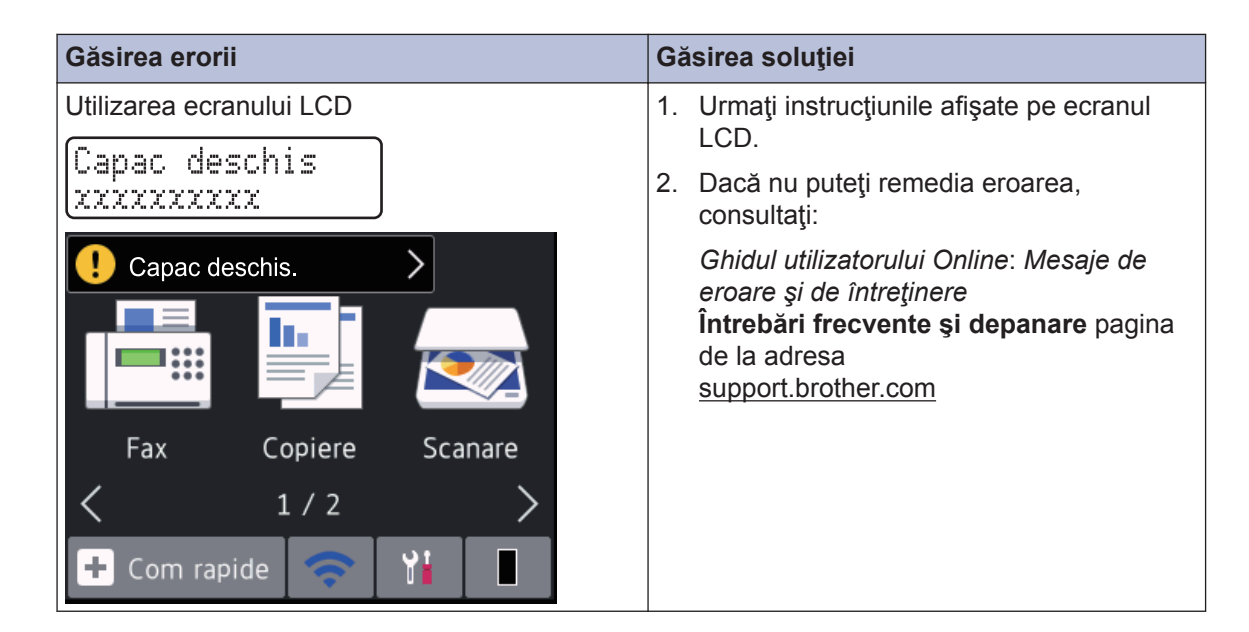

# **Mesaje de eroare şi de întreţinere**

Pentru informaţii privind cele mai uzuale mesaje de eroare şi de întreţinere, consultaţi *Ghidul utilizatorului Online*.

Pentru a vizualiza *Ghidul utilizatorului Online* şi alte manuale disponibile, vizitaţi [support.brother.com/manuals](http://support.brother.com/manuals/).

# **Blocaje de documente şi hârtie**

Un mesaj de eroare indică locaţia din aparat unde hârtia este blocată.

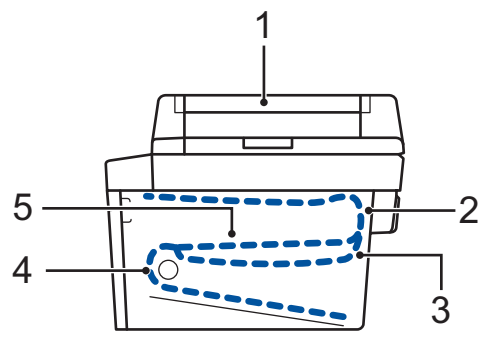

Mesaje de eroare:

- 1. Document blocat
- 2. Blocaj spate
- 3. Blocaj faţă verso
- 4. Blocaj tavă
- 5. Blocaj interior

Consultaţi mesajele din **Brother Status Monitor** de pe computer.

# **Soluţii pentru conexiunea wireless**

Dacă nu puteţi conecta aparatul Brother la reţeaua wireless, consultaţi următoarele:

- *Ghidul utilizatorului Online*: *Imprimarea raportului WLAN*
- *Ghid de instalare şi configurare rapidă*: *Configurarea alternativă a conexiunii wireless*

Pentru a vizualiza *Ghidul utilizatorului Online* şi alte manuale disponibile, vizitaţi [support.brother.com/manuals](http://support.brother.com/manuals/).

**B Anexă**

# **Consumabile**

Când este necesară înlocuirea consumabilelor, cum ar fi tonerul sau cilindrul, pe panoul de control al aparatului sau în Status Monitor va apărea un mesaj de eroare. Pentru mai multe informaţii despre consumabilele pentru aparatul dumneavoastră, vizitaţi [www.brother.com/original/index.html](http://www.brother.com/original/index.html) sau contactaţi dealerul local Brother.

• Numele modelului consumabilului variază în funcţie de ţara şi regiunea dumneavoastră.

#### **Cartuş de toner**

 $\mathscr{D}$ 

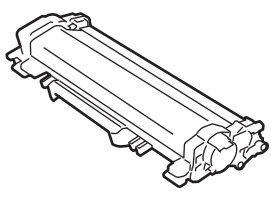

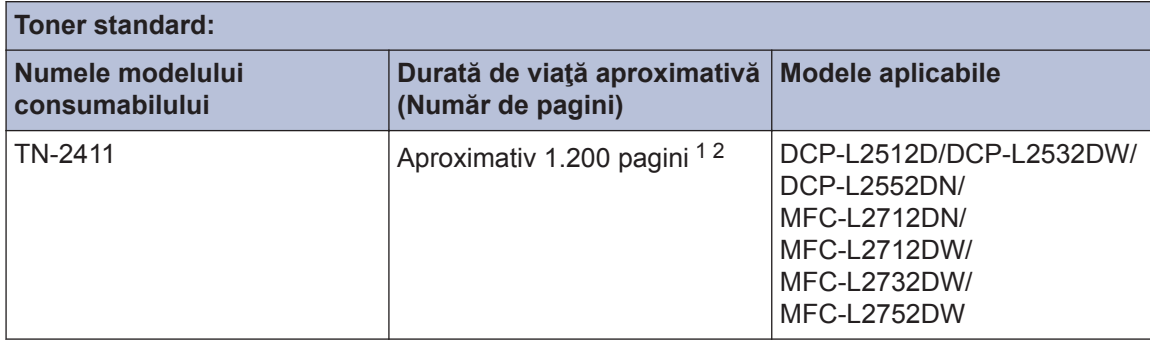

1 Randamentul aproximativ al cartuşului este declarat în conformitate cu ISO/IEC 19752.

2 Pagini simplex A4/Letter

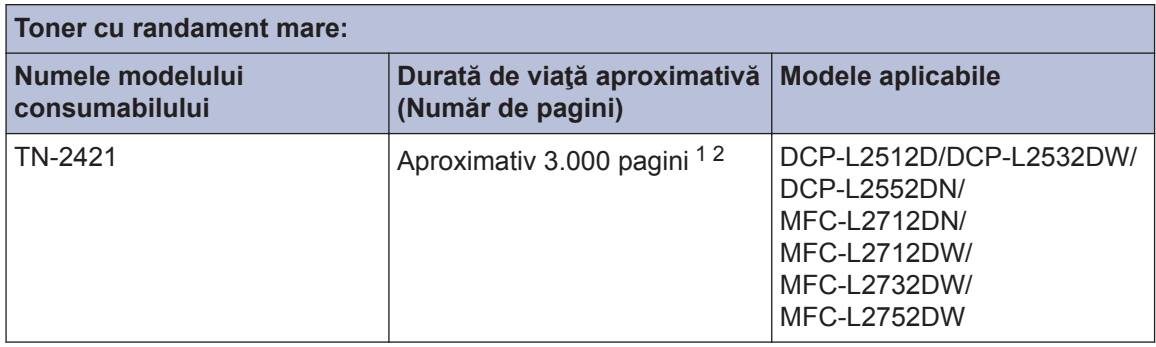

1 Randamentul aproximativ al cartuşului este declarat în conformitate cu ISO/IEC 19752.

2 Pagini simplex A4/Letter

**Unitate de cilindru**

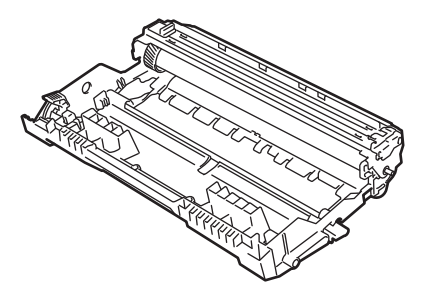

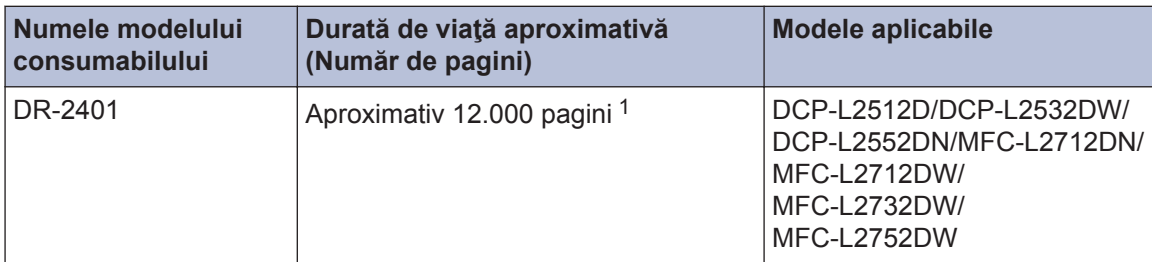

1 Aproximativ 12.000 pagini pe baza a 1 pagină per sarcină de imprimare [Pagini simplex A4/Letter]. Numărul de pagini poate diferi în funcție de o varietate de factori, inclusiv, dar fără a se limita la, tipul sau dimensiunea suportului media.

# BROTHER<br>CREATIVECENTER

Dacă utilizați Windows<sup>®</sup>, faceți dublu clic pe pictograma **Brother Creative Center** 

desktop pentru a accesa **GRATUIT** site-ul nostru conceput ca o resursă oferită pentru a vă ajuta să creaţi şi să imprimaţi cu uşurinţă materiale personalizate pentru afacerea dumneavoastră sau pentru uz personal în care să includeţi fotografii, texte şi elemente creative.

Utilizatorii de Mac pot accesa Brother Creative Center la această adresă web:

[www.brother.com/creativecenter](http://www.brother.com/creativecenter)

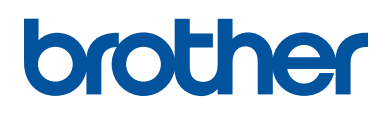

**Vizitaţi-ne pe internet la adresa [www.brother.com](http://www.brother.com/)**

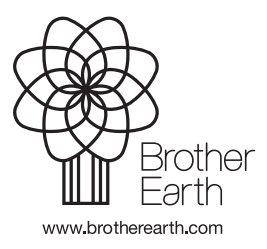

ROM Versiunea C